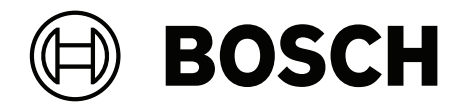

# **DICENTIS**

Multimedia laite

**fi** Käyttöopas

## **Sisällysluettelo**

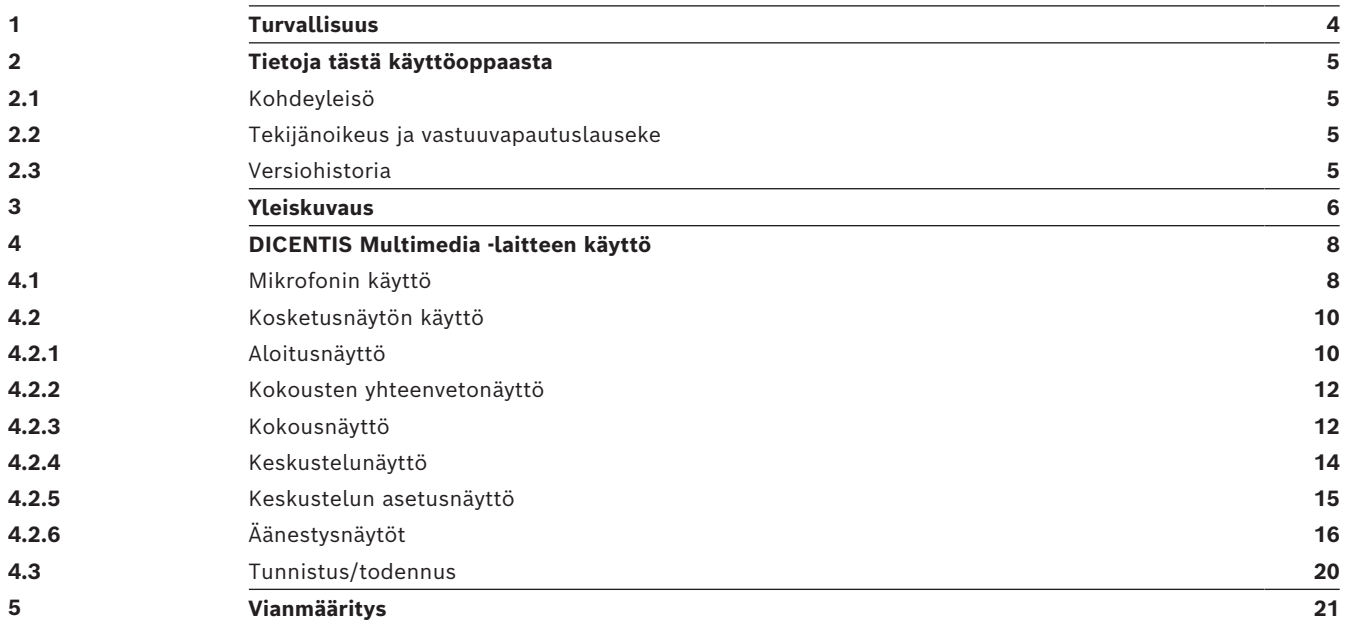

## **1 Turvallisuus**

<span id="page-3-0"></span>Tarkista laitteisto säännöllisesti kulumisen ja vaurioiden varalta. Kiinnitä huomiota erityisesti seuraaviin osiin:

- **LCD-näyttö**: tarkista halkeamien varalta.
- **Kaapelit:** jos kaapelin kuori on vaurioitunut, kaapeli täytyy vaihtaa.
- **Liittimet**: tarkista venymisen ja vaurioiden varalta.

Jos laitteisto on vaurioitunut ja saattaa olla vaaraksi, merkitse laite ja aseta se sivuun, jottei kukaan muu käytä sitä epähuomiossa. Ota sitten yhteys tekniseen tukeen.

NCC警語 :

取得審驗證明之低功率射頻器材,非經核准,公司、商號或使用者均不得擅自變更頻率、加大功率或變 更原設計之特性及功能。

低功率射頻器材之使用不得影響飛航安全及干擾合法通信;經發現有干擾現象時,應立即停用,並改善 至無干擾時方得繼續使用。前述合法通信,指依電信管理法規定作業之無線電通信。

低功率射頻器材須忍受合法通信或工業、科學及醫療用電波輻射性電機設備之干擾。

## **2 Tietoja tästä käyttöoppaasta**

<span id="page-4-0"></span>Tämä opas sisältää DICENTIS Multimedia -laitteen käyttöön tarvittavat tiedot.

Tämä käyttöopas on saatavana myös digitaalisena asiakirjana Adobe PDF -muodossa. Katso tuotteisiin liittyvät tiedot osoitteesta www.boschsecurity.com.

## **2.1 Kohdeyleisö**

<span id="page-4-2"></span><span id="page-4-1"></span>Tämä opas on tarkoitettu DICENTIS Multimedia -laitteen käyttäjille.

## **2.2 Tekijänoikeus ja vastuuvapautuslauseke**

Kaikki oikeudet pidätetään. Mitään tämän asiakirjan osaa ei saa kopioida tai siirtää missään muodossa sähköisesti, mekaanisesti, valokopioimalla, nauhoittamalla tai millään muulla tavalla ilman julkaisijan etukäteen antamaa kirjallista lupaa. Jos haluat lisätietoja oppaan tai otteiden uudelleenjulkaisusta, ota yhteys Bosch Security Systems B.V.. Oppaan sisältö ja kuvat voivat muuttua ilman ennakkoilmoitusta.

## **2.3 Versiohistoria**

<span id="page-4-3"></span>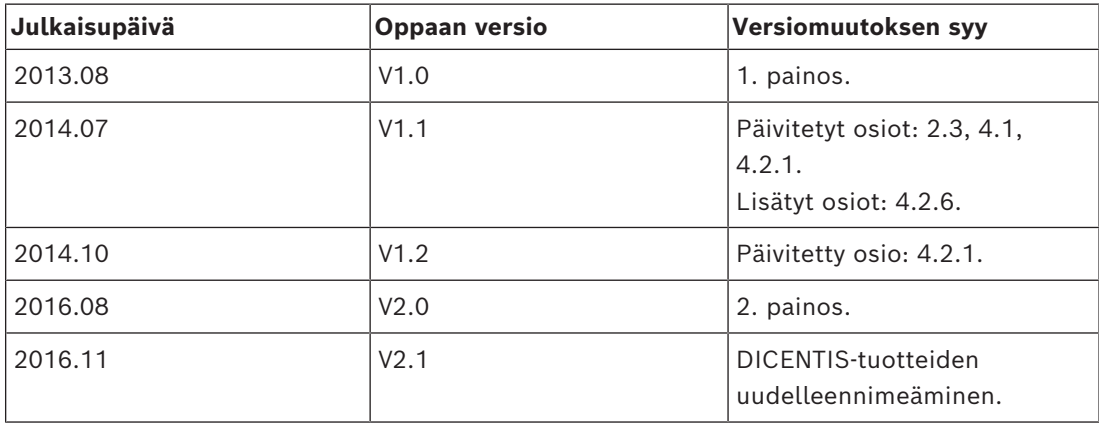

## **3 Yleiskuvaus**

<span id="page-5-0"></span>DICENTIS-konferenssijärjestelmä on IP-pohjainen konferenssijärjestelmä, joka toimii OMNEO-yhteensopivassa Ethernet-verkossa. Sitä käytetään ääni-, kuva- ja datasignaalien välitykseen ja käsittelyyn.

DICENTIS Multimedia -laitteessa on erittäin tarkka kapasitiivinen kosketusnäyttö, joka toimii kokouksen käyttöliittymänä. Sillä voidaan selata tietoja käsiteltävästä aiheesta, tarkastella kokouksen aiheluetteloa tai työjärjestystä ja saada lisätietoa puhujasta. Jos järjestelmään on liitetty kameroita, myös puhuja näkyy näytössä.

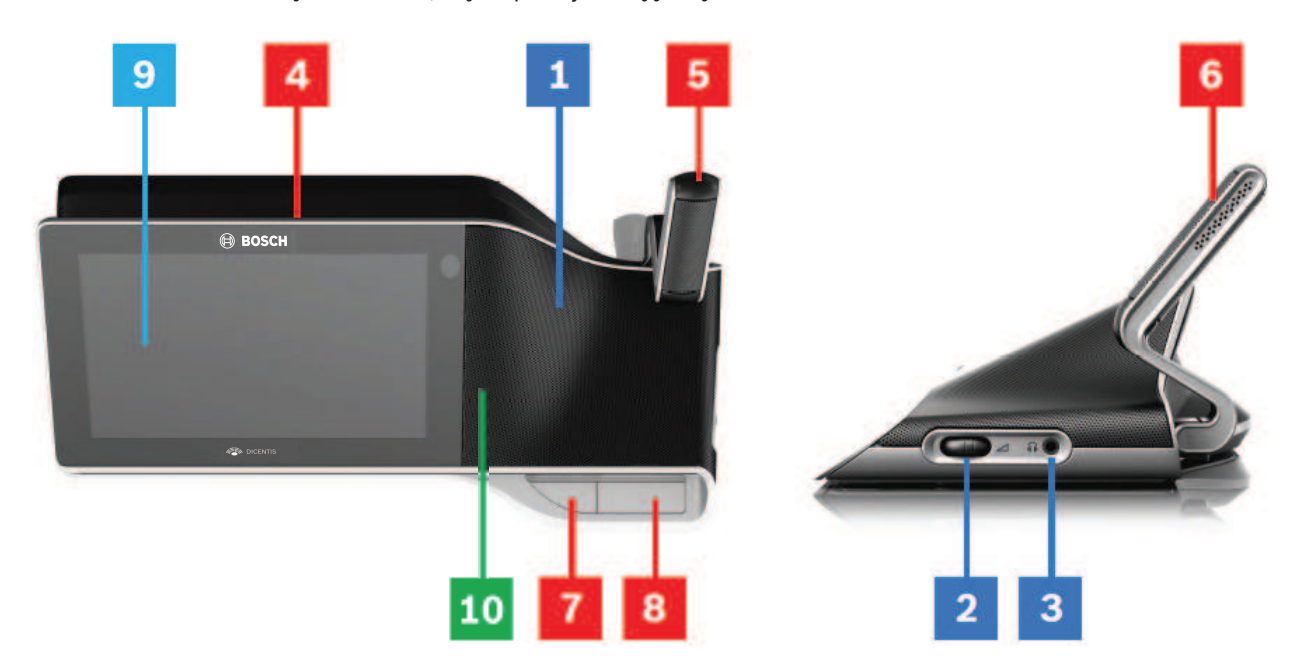

#### **Kuunteleminen**

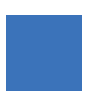

- **1** 2‑suuntaiset kaiuttimet.
- **2** Kuulokkeiden äänenvoimakkuus.
- **3** Kuulokeliitäntä.

#### **Puhuminen**

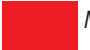

*[Mikrofonin käyttö , sivu 8](#page-7-1)*

- **4** Mikrofoni käytössä -merkkivalo.
- **5** Mikrofonin merkkivalo (kaksivärinen).
- **6** Mikrofonit.
- **7** Prioriteetti- / mikrofonin mykistys- / virtapainike (3 toimintoa samassa painikkeessa).

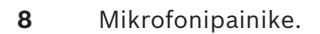

## **Kosketusnäyttö**

*[Kosketusnäytön käyttö , sivu 10](#page-9-0)*

**9** Kosketusnäyttö.

### **Tunnistus/todennus NFC-tunnisteella**

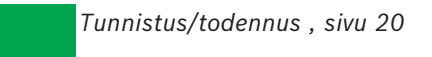

**10** NFC-lukija (vain DCNM-MMD2).

## **4 DICENTIS Multimedia ‑laitteen käyttö**

<span id="page-7-0"></span>Tässä osassa esitellään DICENTIS Multimedia -laitteen käytössä tarvittavat pääosat:

- Mikrofonin käyttö
- Kosketusnäytön käyttö

### **Viitata johonkin**

- *– [Mikrofonin käyttö , sivu 8](#page-7-1)*
- *– [Kosketusnäytön käyttö , sivu 10](#page-9-0)*
- <span id="page-7-1"></span>*– [Tunnistus/todennus , sivu 20](#page-19-0)*

## **4.1 Mikrofonin käyttö**

## **Painikkeen toiminnot:**

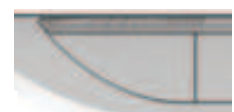

**Ei pala**: Osallistujan mikrofonin mykistyspainike.

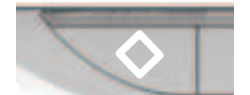

**Valkoinen**: Puheenjohtajan prioriteettipainike.

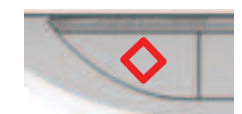

**Punainen**: Virtapainike.

## **Avoin tila:**

- Kun mikrofonipainikkeen valkoinen valo palaa:
	- Voit ottaa mikrofonin käyttöön milloin hyvänsä.
		- Et joudu odotuslistalle.

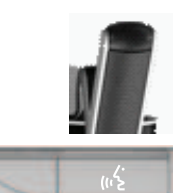

- Ota DICENTIS Multimedia -laitteen mikrofoni käyttöön painamalla mikrofonipainiketta.
	- Jos mikrofonipainikkeen yläpuolella syttyy punainen valo, mikrofoni on käytössä ja voit puhua.
	- Jos mikrofonipainikkeen yläpuolella palaa tai vilkkuu vihreä valo, puheenvuoropyyntösi on otettu vastaan ja olet odotuslistalla.
	- **Vihreä valo palaa**: Olet odotuslistalla.
	- **Vihreä valo vilkkuu**: Olet ensimmäisenä odotuslistalla.
	- Puhu vasta, kun mikrofonipainikkeen yläpuolinen punainen valo syttyy.
- Voit peruuttaa puheenvuoropyynnön painamalla mikrofonipainiketta, kun sen yläpuolella oleva vihreä valo palaa. Vihreä valo mikrofonipainikkeen yläpuolella sammuu. Myös järjestelmän käyttäjä voi peruuttaa puheenvuoropyynnön.

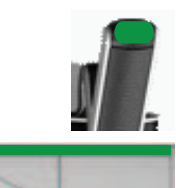

Voit poistaa mikrofonin käytöstä painamalla mikrofonipainiketta, kun sen yläpuolella oleva punainen valo palaa. Punainen valo mikrofonipainikkeen yläpuolella sammuu. Myös järjestelmän käyttäjä voi poistaa mikrofonin käytöstä.

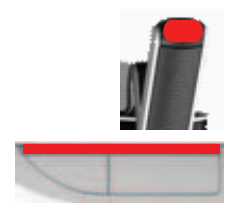

### **Ensisijaisuustila:**

Kun DICENTIS Multimedia -laite on ensisijaisuustilassa, sinun ei tarvitse odottaa puheenvuoron saamista (vihreä merkkivalo ei ole toiminnassa).

- Ota mikrofoni käyttöön painamalla mikrofonipainiketta. Punainen valo mikrofonipainikkeen yläpuolella syttyy.
- Poista mikrofoni käytöstä painamalla mikrofonipainiketta uudelleen. Punainen valo mikrofonipainikkeen yläpuolella sammuu.
- Kun olet pisimpään puhuva osallistuja, toiset osallistujat voivat ohittaa sinut painamalla omaa mikrofonipainikettaan. Sinun on sitten painettava mikrofonipainiketta ottaaksesi mikrofonin takaisin käyttöön.

### **Paina ja puhu -tila (PTT):**

Kun DICENTIS Multimedia -laite on paina ja puhu -tilassa, mikrofoni on käytössä niin kauan kuin mikrofonipainiketta pidetään painettuna.

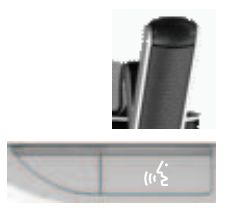

### **Äänitila:**

Kun DICENTIS Multimedia -laite on äänitilassa, mikrofoni tulee automaattisesti käyttöön puhuessasi.

– keskustelulaitteen mikrofonipainike on punainen.

– mikrofoni voidaan mykistää tilapäisesti pitämällä mikrofonipainiketta painettuna. Puhuakseen VIP-oikeudet omaavan osallistujan on painettava mikrofonipainiketta, jolloin kaikkien muiden osallistujien mikrofonit mykistetään.

## **4.2 Kosketusnäytön käyttö**

<span id="page-9-0"></span>DICENTIS Multimedia -laitteen kosketusnäyttöä käytetään kokoukseen osallistumiseen ja/tai kokousten hallintaan DICENTIS-konferenssijärjestelmällä.

## **4.2.1 Aloitusnäyttö**

<span id="page-9-1"></span>Näytössä olevien kohtien määrä vaihtelee käyttäjän käyttöoikeuksien mukaan.

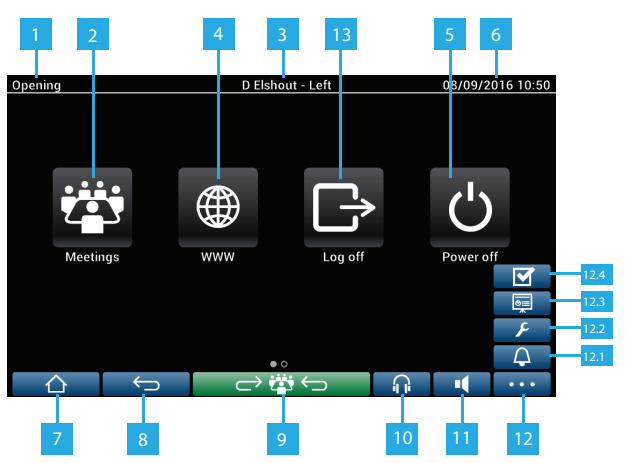

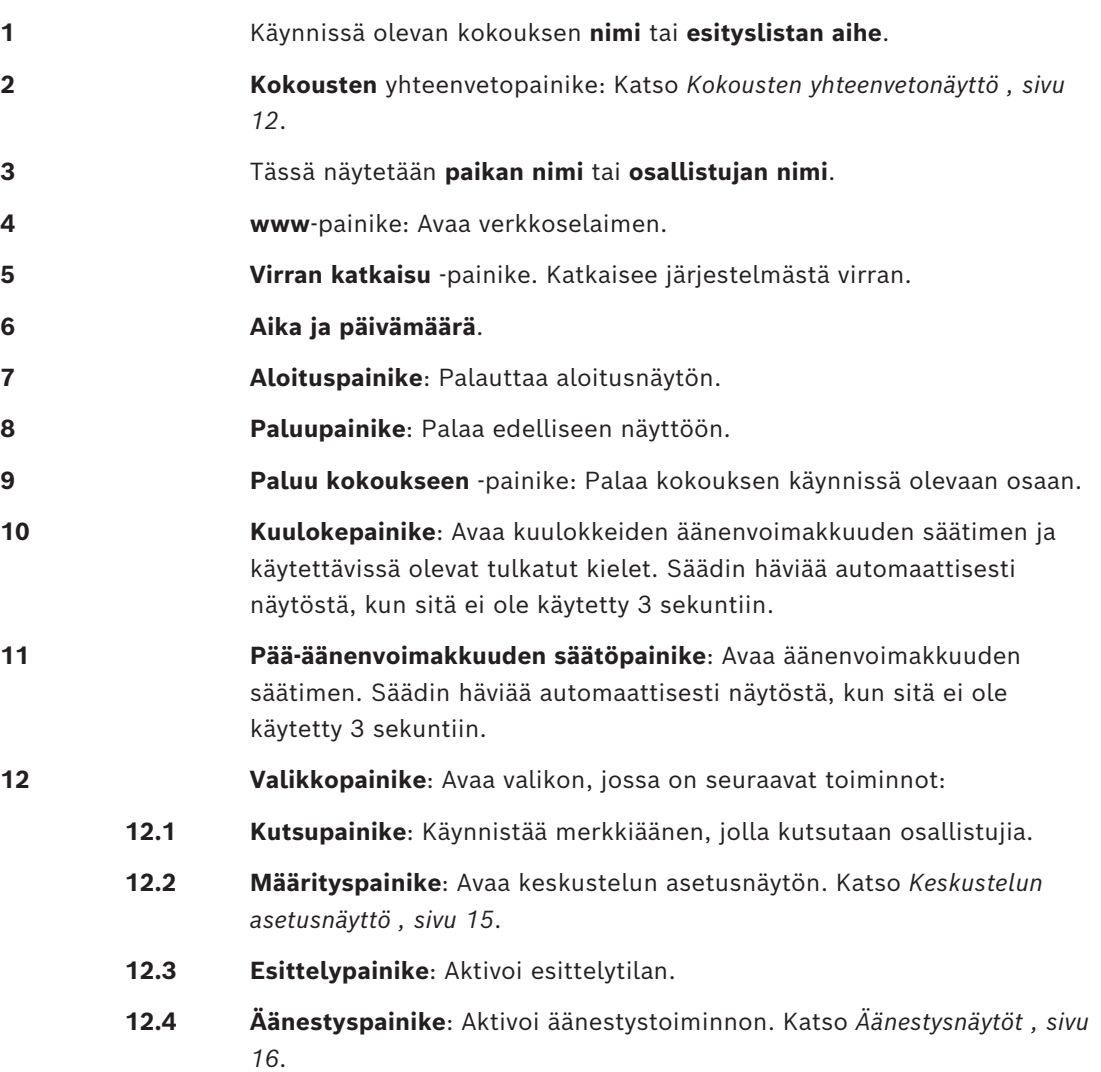

**13 Uloskirjautumispainike**: Kirjaa nykyisen käyttäjän ulos järjestelmästä.

## **4.2.2 Kokousten yhteenvetonäyttö**

<span id="page-11-0"></span>Voit avata kokousten yhteenvetonäytön painamalla **aloitusnäytön Kokoukset**-painiketta (*[Aloitusnäyttö , sivu 10](#page-9-1)*).

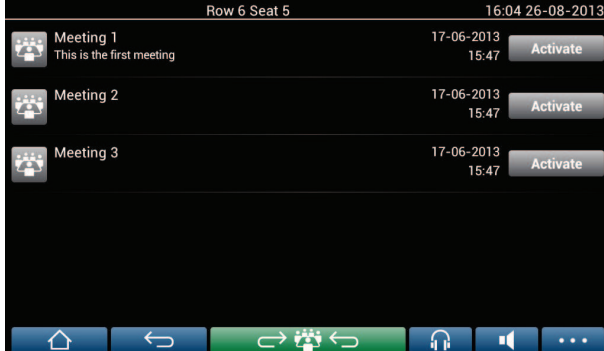

Kokousten yhteenvetonäytössä näkyvät kaikki valmistellut kokoukset. Kokous voidaan valita (käyttöoikeuksien mukaan) painamalla **Aktivoi**-painiketta.

- Kun kokous aktivoidaan, kaikissa laitteissa avautuu kokousnäyttö. Katso *[Kokousnäyttö ,](#page-11-1) [sivu 12](#page-11-1)*.
- Kun painat mitä tahansa kokousrivin kohtaa, valittu kokousnäyttö avautuu ja näet kokouksen tiedot. Katso *[Kokousnäyttö , sivu 12](#page-11-1)*.

## **4.2.3 Kokousnäyttö**

<span id="page-11-1"></span>Kokousnäytössä näkyvät kokouksen kaikki tiedot, kuten esityslista ja osallistujat. Kaikki valmistellut äänestyskierrokset näkyvät tässä näytössä.

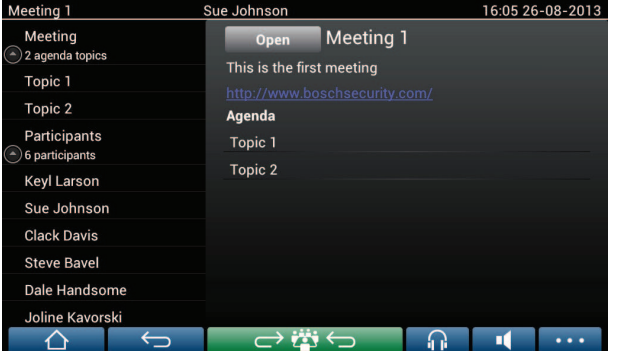

Jos käyttöoikeudet sen sallivat, kokous voidaan avata:

- Valitse aihe ja avaa sitten **Keskustelunäyttö** painamalla **Avaa**-painiketta. Katso *[Keskustelunäyttö , sivu 14](#page-13-0)*.
- Voit avata selaimen ja tarkastella lisätietoja **hyperlinkkiä** painamalla.

Osallistumisen rekisteröinti näkyy kokousnäytön yläreunassa, kun:

- DCNM‑LMPM-, DCNM‑LPD- ja DCNM‑LSID-lisenssit on aktivoitu.
- Tunnistus-/todennustapa on määritetty kokoukselle (katso *[Tunnistus/todennus , sivu](#page-19-0) [20](#page-19-0)*).

Käytettävissä ovat seuraavat tiedot:

- Kokoukseen rekisteröityneiden osallistujien kokonaismäärä.
- Läsnä olevien osallistujien määrä.
- Poissa olevien osallistujien määrä.

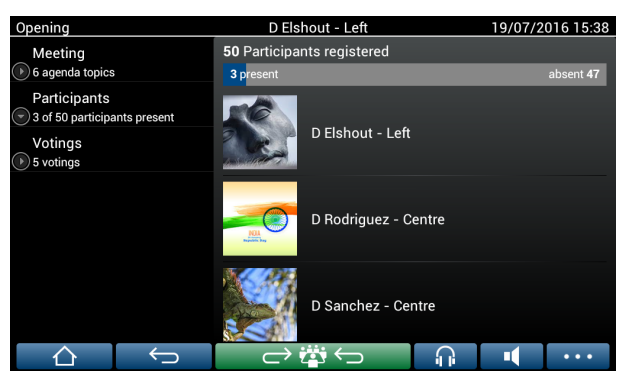

Osallistujien rekisteröintitoiminnon avulla puheenjohtaja tai sihteeri voi määrittää, onko osallistujia läsnä riittävästi kokouksen aloittamiseksi. Osallistujien sisään- ja uloskirjautumisten avulla luodaan läsnä- ja poissaolon ilmoitukset.

## **4.2.4 Keskustelunäyttö**

<span id="page-13-0"></span>Keskustelunäytössä voidaan hallita keskustelua (käyttöoikeuksien rajoissa). Vasemmalla näkyvä luettelo on keskusteluluettelo. Luettelossa näkyvät puhuvat ja puheenvuoroaan odottavat osallistujat.

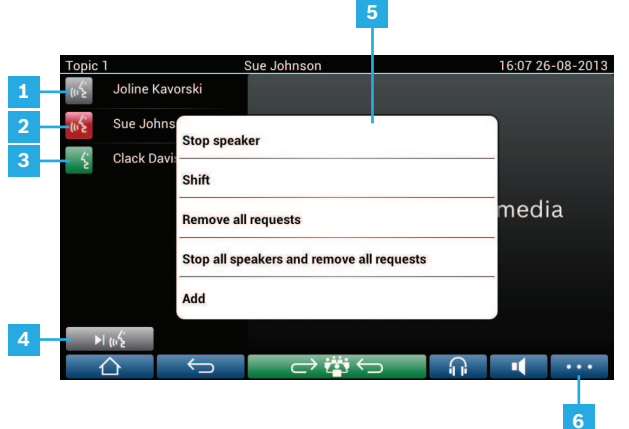

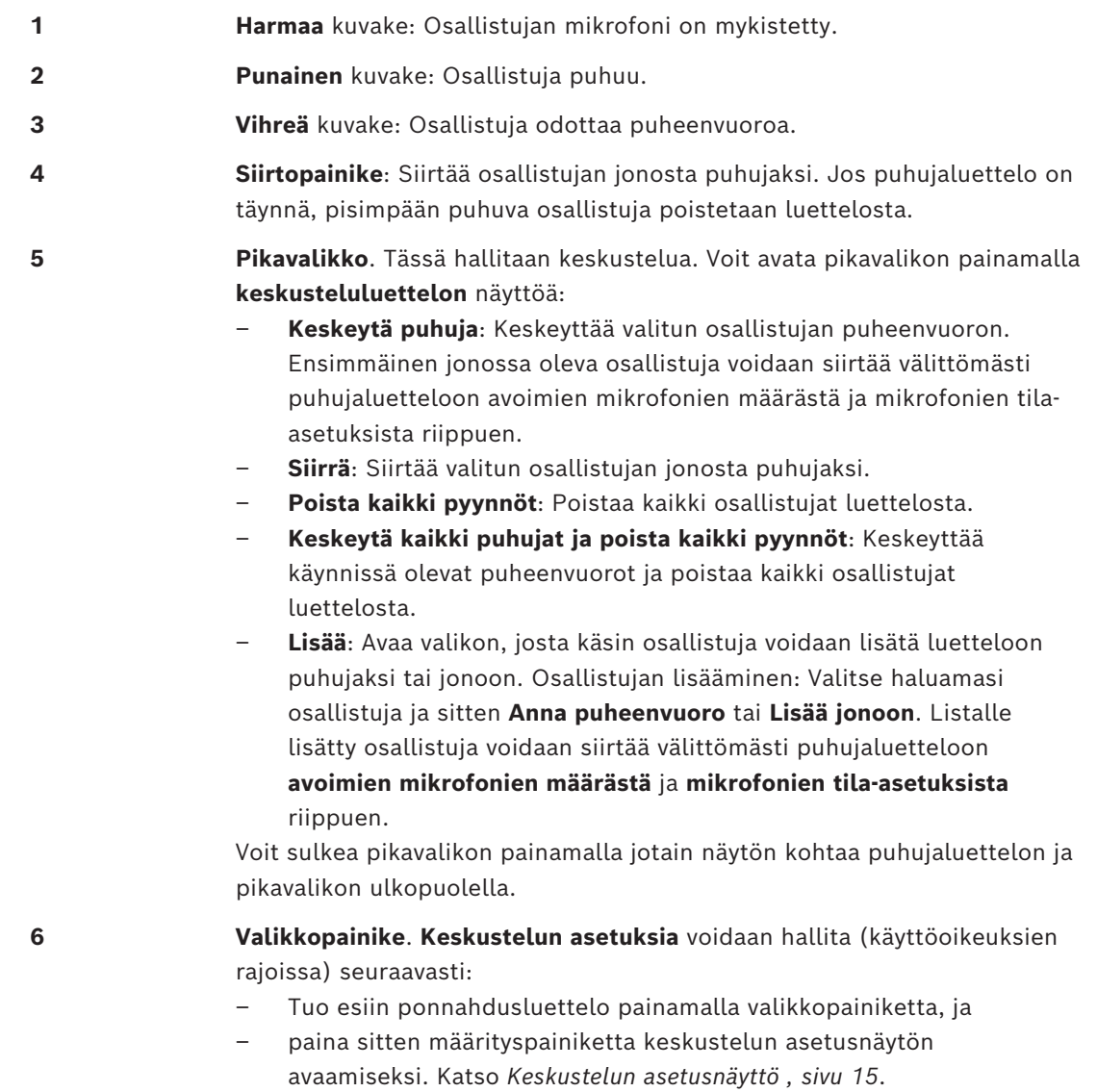

Katso yleiskuvaus Aloitusnäytön painikkeista kohdasta *[Aloitusnäyttö , sivu 10](#page-9-1)*.

## **4.2.5 Keskustelun asetusnäyttö**

<span id="page-14-0"></span>Jos sinulla on tarvittavat käyttöoikeudet, voit hallita tässä näytössä keskustelun ja puheenvuoropyyntöjen asetuksia.

Avaa tämä näyttö seuraavasti:

- tuo esiin ponnahdusluettelo painamalla valikkopainiketta, ja
- paina sitten määrityspainiketta.

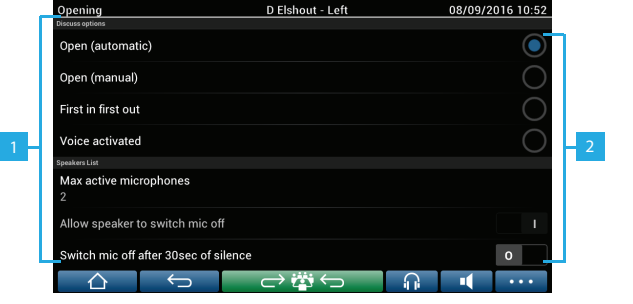

**1** Pyyhkäise näyttöä alhaalta ylöspäin, niin näyttöön tulevat seuraavat asetukset:

- **Keskustelutila**
- **Puhujaluettelo**
- **Prioriteettiasetukset**
- **Kameranhallinta-asetukset**
- **Multimedialaitteen ja kokoussovelluksen asetukset**

**2 KÄYTÖSSÄ / POIS KÄYTÖSTÄ**: Liukusäädin. Asetukset voidaan ottaa käyttöön tai poistaa käytöstä liukusäätimellä (käyttöoikeuksien ja toimintojen mukaan).

> Jos asetuksella ei ole liukusäädintä, saat asetusta painamalla avattua ponnahdusvalikon. Tässä valikossa voit määrittää haluamasi asetukset.

## **4.2.6 Äänestysnäytöt**

### <span id="page-15-0"></span>**Taustatiedot (sihteeri tai kirjuri)**

Äänestyksiä on erityyppisiä:

- Perusäänestys
- Valmisteltu äänestys
- Valmisteltu äänestys, jossa osallistujat rekisteröidään

Järjestelmä käyttää yhtä näistä menetelmistä asennettujen lisenssien ja järjestelmän määrityksen mukaan.

#### **Perusäänestystä** käytetään, kun:

- DCNM-LSVT-laitteen äänestyslisenssit on aktivoitu.
- Äänestystoiminto on määritetty lisensoiduille paikoille kokoussovelluksessa. Lisätietoja on ohjelmiston käyttöoppaan kohdassa: **Kokoussovellus > Määrittely > Paikat ja laitteet**.

**Huomautus**: DICENTIS Multimedia -laitteessa perusäänestyksen näytöissä ei näytetä aihetta ja kuvausta; äänestystuloksia ei tallenneta.

#### **Valmisteltua äänestystä** käytetään, kun:

- Perusäänestyksen kaikki vaatimukset on täytetty.
- DCNM-LMPM- ja DCNM-LPD--lisenssit ja DCNM-LVPM-äänestyslisenssi on aktivoitu.
- Vähintään yksi äänestyskierros on valmisteltu kokoussovelluksessa.
- Lisätietoja on ohjelmiston käyttöoppaan kohdassa **Kokoussovellus > Valmistelu > Äänestyskierroksen tiedot**.
- Kokous on aktivoitu ja avattu.

**Huomautus**: DICENTIS Multimedia -laitteessa valmistellun äänestyksen näytöissä ei näytetä aihetta ja kuvausta; äänestystuloksia ei tallenneta. Jos haluat näyttää yksittäiset tulokset, DCNM-LPD-lisenssi vaaditaan.

### **Valmisteltua äänestystä, jossa osallistujat rekisteröidään**, käytetään kun:

- Valmistellun äänestyksen kaikki vaatimukset on täytetty.
- Paikkalisenssin DCNM-LSID-tunnistus on aktivoitu.
- Tunnistus-/todennustapa on määritetty kokoukselle (katso *[Tunnistus/todennus , sivu](#page-19-0) [20](#page-19-0)*).

### **Äänestyksen hallinta (sihteeri tai kirjuri)**

Siirry äänestysnäyttöihin, valitse valikkopainikkeen äänestyskuvake (valintamerkki) (…) näytön oikeasta alareunasta. Saat lisätietoja osasta *[Aloitusnäyttö , sivu 10](#page-9-1)*, kohta 12.4. Järjestelmän määrityksen mukaan, kuten kuvattiin kohdassa Taustatiedot, näkyviin tulee joko perusäänestyksen näyttö:

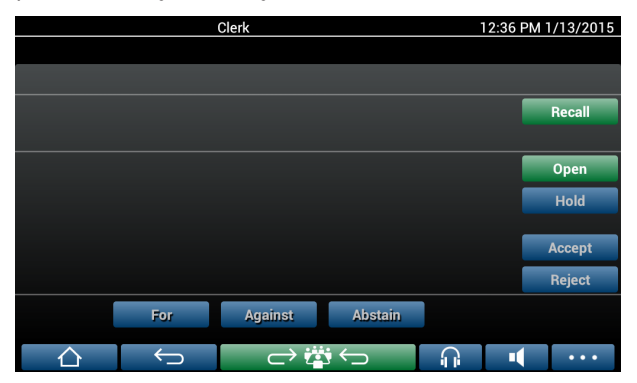

tai valmistellun äänestyksen näyttö (kun esityslista on avattu):

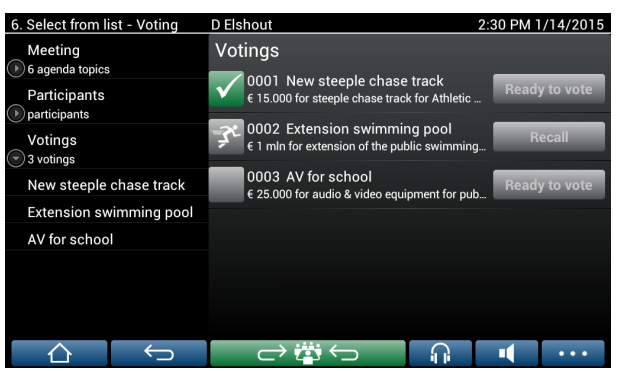

Jos käytetään valmisteltua äänestystä, valitse **Valmis äänestämään** -painike. Näyttöön tulee haluttu äänestyskierros. Äänestyskuvauksen vasemmalla puolella oleva kuvake ilmaisee äänestyskierroksen tilan.

Seuraavat kuvakkeet ovat käytössä:

- **Juoksija**: äänestyskierros on aktiivinen.
- **Vihreä merkki**: äänestyskierros on hyväksytty.
- **Punainen risti**: äänestyskierros on hylätty.
- **Keltainen viiva**: äänestyskierros on keskeytetty.

#### **Osallistumisen rekisteröinti:**

Kun osallistumisen rekisteröinti on käytössä, seuraavat tiedot näkyvät äänestysnäytön yläreunassa:

- Äänestystä varten valtuutettujen osallistujien kokonaismäärä.
- Äänestystä varten valtuutettujen läsnä olevien osallistujien määrä.
- Äänestystä varten valtuutettujen poissa olevien osallistujien määrä.

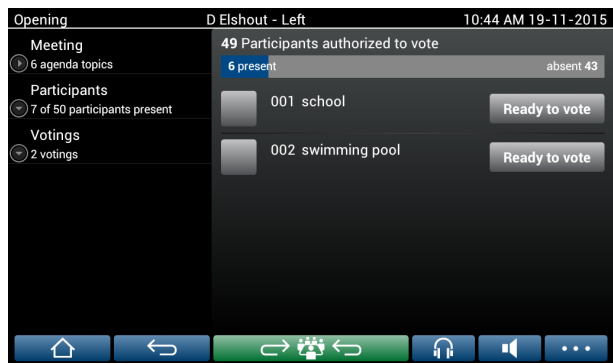

Osallistujien rekisteröintitoiminnon avulla puheenjohtaja tai sihteeri voi määrittää, onko osallistujia läsnä riittävästi äänestyskierroksen aloittamiseksi. Osallistujien sisään- ja uloskirjautumisten avulla luodaan läsnä- ja poissaolon ilmoitukset.

#### **Äänestyspainikkeet:**

Perusäänestyksen ja valmistellun äänestyksen näytöt vastaavat toisiaan.

Valmistellun äänestyksen näytöissä on lisätoimintoja – äänestyskierroksen aihe ja kuvaus sekä **Edellinen**- ja**Seuraava**-painikkeet näytetään sivun yläosassa seuraavien näyttökuvien mukaisesti.

- **Edellinen**-painike: Valitsee edellisen äänestyskierroksen. Kun valittuna on luettelon ensimmäinen äänestyskierros, tämä painike piilotetaan.
- **Seuraava**-painike: Valitsee seuraavan äänestyskierroksen. Kun valittuna on luettelon viimeinen äänestyskierros, tämä painike piilotetaan.

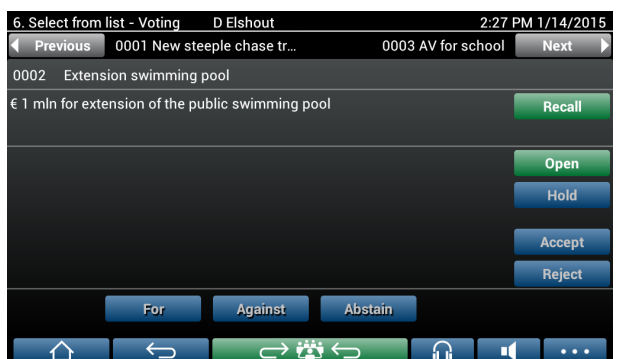

Näytön oikeassa reunassa olevat värilliset painikkeet eivät näy osallistujien näytöissä. Ne ovat vain sihteerin ja kirjurin käyttöön äänestyskierroksen hallintaa varten.

- **Peruuta**-painike: Peruuttaa valitun äänestyskierroksen. Käytä tätä painiketta esimerkiksi silloin, kun olet vahingossa valinnut väärän äänestyskierroksen. Kun äänestys on avattu, tämä painike muuttuu Keskeytä-painikkeeksi seuraavan näyttökuvan mukaisesti.
- **Avaa**-painike: Avaa valitun äänestyskierroksen. Kun äänestys on avattu, tämä painike muuttuu **Sulje**-painikkeeksi.

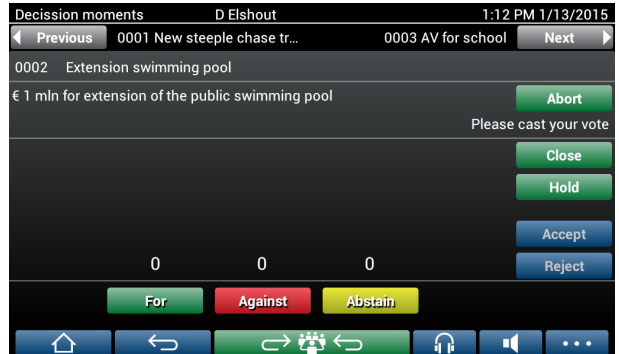

- **Pito**-painike: Asettaa nykyisen äänestyskierroksen pitoon. Osallistujien äänestyspainikkeet ovat tilapäisesti poissa käytöstä eikä ääntä voi muuttaa tai antaa. Tämä painike vaihtuu **Jatka** (Resume) -painikkeeksi, kun sitä painetaan.
- **Jatka**-painike: Äänestys voi jatkua. Ääniä voi antaa tai muuttaa.
- **Sulje**-painike: Sulkee äänestyskierroksen.
- **Keskeytä**-painike: Keskeyttää nykyisen äänestyskierroksen, kun äänestys on avattu. Äänestyksen tuloksia ei tallenneta.

### **Äänen antaminen (osallistujat)**

Äänet annetaan koskettamalla näytön alareunassa olevia äänestyspainikkeita. Perusäänestyksessä käytetään äänestyspainikkeita **Puolesta**, **Vastaan** ja **Poissa**. Valmistellussa äänestyksessä käytettävät painikkeet vaihtelevat äänestyksen valmistelussa valitun vastaussarjan mukaan.

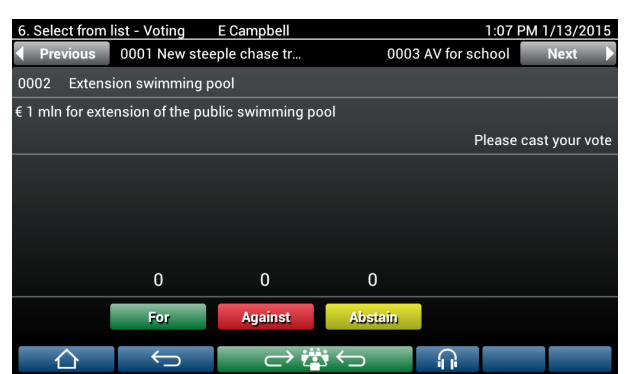

Kun äänestys on avattu, äänestyspainikkeet ovat värillisiä. Värit ovat esimerkiksi: **Puolesta** (vihreä), **Vastaan** (punainen), **Poissa** (keltainen).

Kun ääni on annettu, painikkeiden väri vaihtuu.

- Avoin äänestys: Vain valittu painike on värillinen äänestyksen jälkeen.
- Suljetussa äänestyksessä tai kun äänestyskäyttäytymisen ei haluta vaikuttavan toisiin: Kaikki painikkeet ovat harmaita äänestyksen jälkeen. Toiset osallistujat eivät näe tehtyä valintaa.
- Jos käytetään ajastettua äänestystä, äänestykseen käytettävissä oleva aika näkyy näytön oikeassa yläreunassa.

### **Äänestystulosten hallinta (sihteeri tai kirjuri)**

Äänestysvaihtoehto näytetään äänestyspainikkeen yläpuolella pylväskaaviona. Äänestysvaihtoehtojen näyttämiselle on useita vaihtoehtoja (lisätietoja on ohjelmiston käyttöoppaan kohdassa **Kokoussovellus > Valmistelu > Äänestyskierroksen tiedot**).

- Ainoastaan osallistujan antama ääni näkyy DICENTIS Multimedia -laitteen näytössä, jotta muiden osallistujien antamat äänet eivät vaikuta osallistujien valintoihin.
- Osallistujan antama ääni ja kunkin äänestysvaihtoehdon saama kokonaisäänimäärä näkyy reaaliajassa DICENTIS Multimedia -laitteen näytössä seuraavan kuvan mukaisella tavalla:

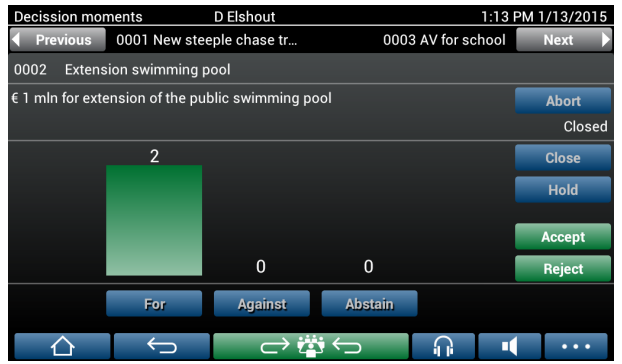

Päätä äänestyskierros **Hyväksy**- ja **Hylkää**-painikkeilla.

– **Hyväksy** -painike: Vahvista, että esitys on hyväksytty.

– **Hylkää** -painike: Vahvista, että esitys on hylätty. Äänestyskierros voidaan järjestää toisena ajankohtana.

## **4.3 Tunnistus/todennus**

<span id="page-19-0"></span>Järjestelmä saattaa pyytää sinua tunnistautumaan ja todentamaan henkilöllisyytesi ennen kokoukseen osallistumista (asennettujen lisenssien sekä järjestelmän asetusten mukaan). Tämä voidaan tehdä monilla tavoilla järjestelmän asetusten mukaan:

– Anna käyttäjätunnuksesi (ja tarvittaessa salasanasi).

- Valitse käyttäjätunnuksesi luettelosta (ja anna tarvittaessa salasanasi).
- Kirjaudu sisään NFC-tunnisteellasi (ja anna tarvittaessa salasanasi) vain DCNM-MMD2.
- Ulkoisen järjestelmän avulla.

Sisäänkirjautumisohjeet näkyvät näytössä.

Jos osallistumisen rekisteröinti on käytössä, osallistujien sisään- ja uloskirjauksen avulla luodaan läsnä ja poissa olevien henkilöiden ilmoitukset kokous- ja äänestysnäytössä.

## **5 Vianmääritys**

<span id="page-20-0"></span>Jos DCNM-MMD-laitetta ei ole määritetty oikein, näkyviin tulee seuraavanlainen näyttö.

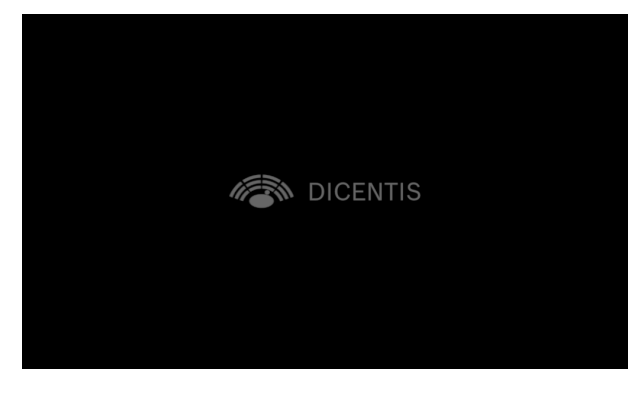

Jos DCNM-MMD-laite ei löydä järjestelmää verkosta, näkyviin tulee seuraavanlainen näyttö. Lisätietoja on laitteiston asennusoppaan kohdassa **Asennustesti**.

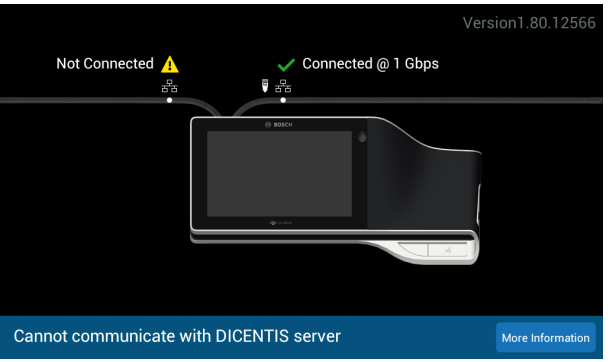

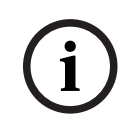

## **Huomautus!**

Jos tarvitset apua vianmäärityksessä, ota yhteys paikalliseen tekniseen tukeen.

**Bosch Security Systems B.V.** Torenallee 49 5617 BA Eindhoven Netherlands **www.boschsecurity.com**  © Bosch Security Systems B.V., 2024